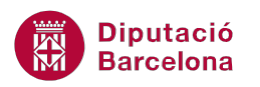

# **UNITAT DONAR FORMAT A UNA PRESENTACIÓ**

## **4 Plantilles de disseny**

Una plantilla de disseny és un model de presentació que conté un conjunt d'estils. Aquests estils defineixen tota l'aparença de la presentació, ja que inclouen format de font, tipus i mida dels pics i numeració, posició i mida dels marcadors de posició, disseny de fons, combinacions de colors i un patró de diapositives i títol.

Per tant, és una eina molt interessant per definir, de manera ràpida, l'aspecte que tindrà la presentació i haver-ne d'incloure únicament els continguts específics.

Si s'utilitza una plantilla predefinida, aquesta es pot modificar pel que fa al disseny i al seu format per tal d'adaptar-la al tipus de presentació que sigui més adient.

#### **En aquest apartat es treballaran els temes següents:**

- Classificació de les plantilles
- Crear una presentació a partir d'una plantilla d'exemple
- Crear una presentació a partir d'un tema
- Crear una presentació a partir d'una plantilla de l'Office

#### **4.1 Classificació de les plantilles**

Ms PowerPoint 2010 conté diferents tipus de plantilles i les classifica en categories, d'aquesta manera es poden trobar:

- Plantilles d'exemple
- **Temes**
- Bases de dades
- Diagrames
- **Formularis**
- Agendes
- ...

Per accedir als diferents tipus de plantilles, cal accedir al menú Fitxer i triar l'opció Crea.

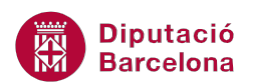

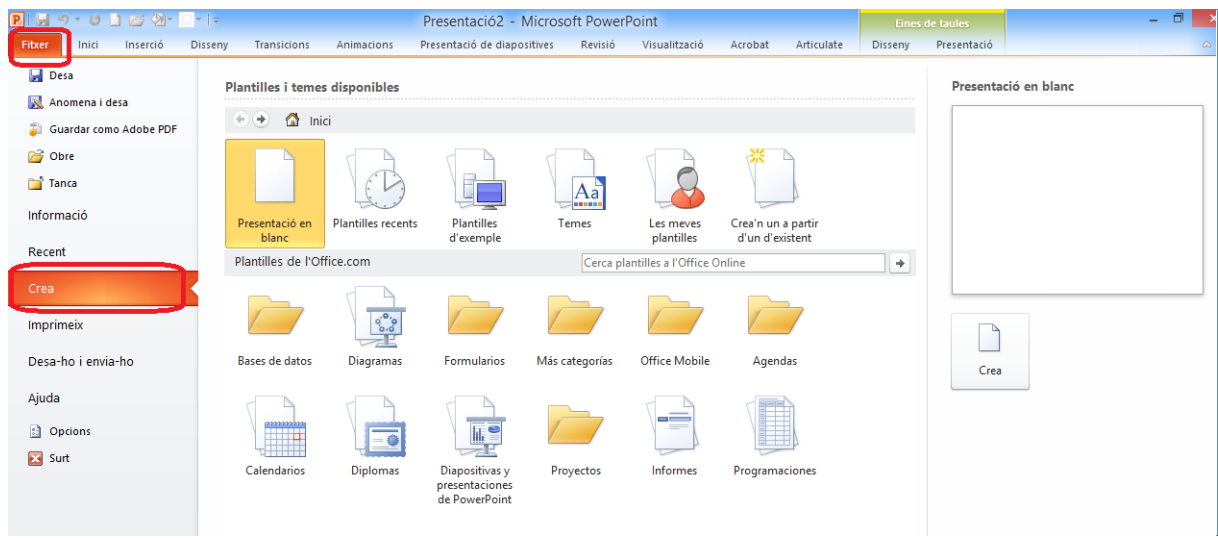

A l'apartat Plantilles i temes disponibles hi ha les següents opcions:

- Presentació en blanc: crea una presentació en blanc, sense cap mena de format ni plantilla aplicat.
- Plantilles recents: accedeix de forma ràpida només a les plantilles utilitzades recentment.
- Plantilles d'exemple: mostra diferents exemples de plantilles amb diferents tipus de diapositives i formats per tal d'emplenar amb el contingut adient.
- Temes: mostra diferents tipus d'exemples amb temes diferents aplicats.
- Les meves plantilles: si s'han creat plantilles personalitzades, aquest espai les agrupa.
- Crea'n un a partir d'un existent: crea una presentació nova a partir d'una existent.

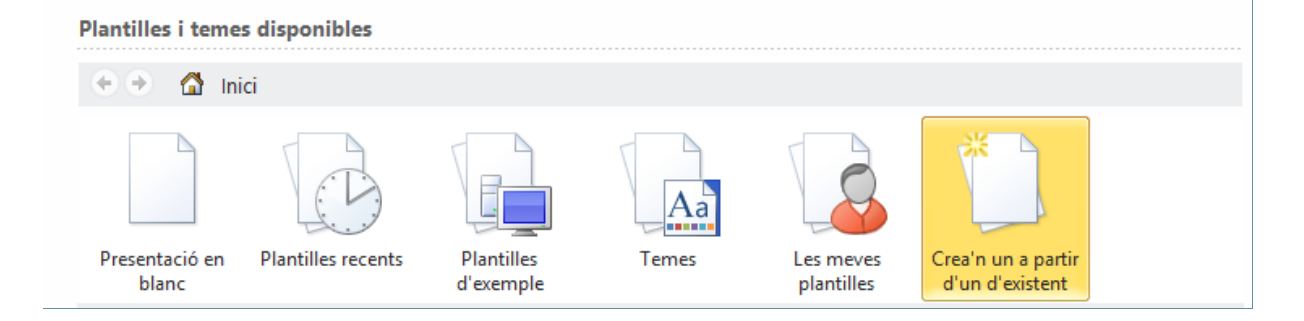

A l'apartat Plantilles de l'Office.com les plantilles estan classificades per categories o temes, d'aquesta manera si es vol crear una presentació nova a partir d'una plantilla de tipus calendari, per exemple, només caldrà accedir a la categoria Calendarios i triar el que més convingui.

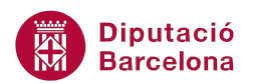

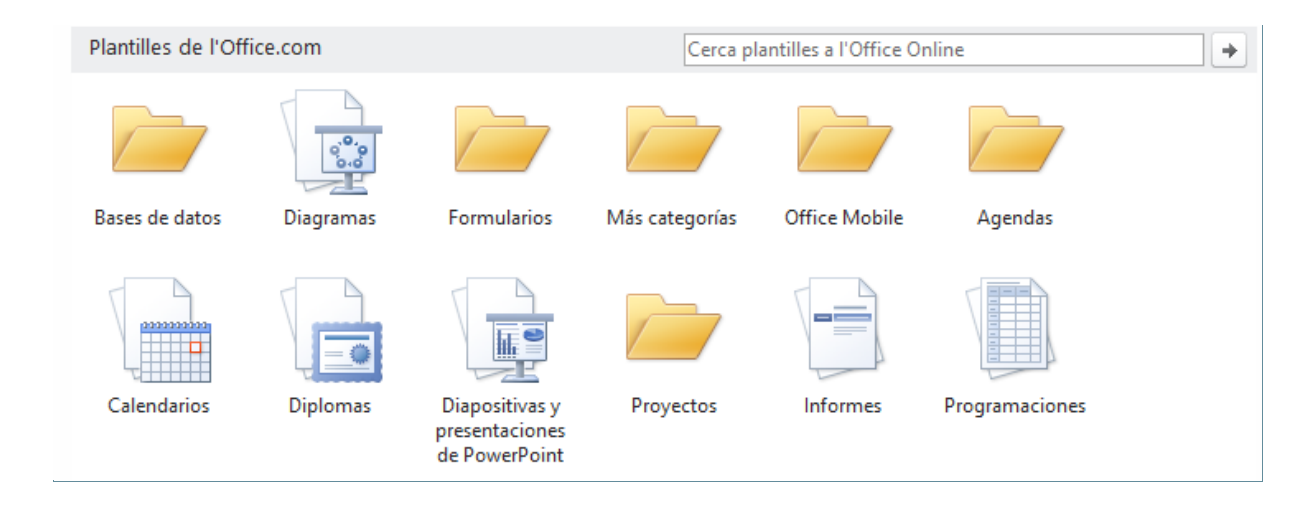

#### **4.2 Crear una presentació a partir d'una plantilla d'exemple**

Per tal d'aprofitar els formats aplicats a una plantilla i haver-ne de modificar només el contingut, es poden utilitzar les Plantilles d'exemple. Aquestes plantilles contenen diferents tipus de diapositives.

Tot seguit s'explica com crear una presentació a partir d'una plantilla d'exemple que conté Ms PowerPoint.

Cal:

- **1.** Estant a Ms PowerPoint, fer clic al menú Fitxer.
- **2.** Fer clic a l'opció Crea.
- **3.** Fer clic a la icona Plantilles d'exemple.

![](_page_2_Picture_10.jpeg)

![](_page_3_Picture_0.jpeg)

**4.** Dels models que es visualitzen triar el que més convingui fent un doble clic en ell.

![](_page_3_Picture_3.jpeg)

**5.** Observar que s'obre una presentació nova amb la plantilla model triada. Tot seguit només caldrà modificar-ne els continguts, canviar el que es consideri més adient i desar la presentació amb el nom i en el lloc corresponents.

![](_page_4_Picture_1.jpeg)

![](_page_4_Picture_2.jpeg)

### **4.3 Crear una presentació a partir d'un tema**

Ms PowerPoint també dona la possibilitat de crear una nova presentació a partir d'un tema determinat. En aquest cas, només es crea una presentació a partir d'una única diapositiva però amb el tema indicat aplicat.

Tot seguit s'explica com crear una presentació a partir d'un tema tipus plantilla que conté Ms PowerPoint.

Cal:

- **1.** Estant a Ms PowerPoint, fer clic al menú Fitxer.
- **2.** Fer clic a l'opció Crea.
- **3.** Fer clic a la icona Temes.

![](_page_5_Picture_0.jpeg)

![](_page_5_Picture_98.jpeg)

**4.** Triar el tema que més convingui fent-hi un doble clic en ell.

![](_page_5_Figure_4.jpeg)

![](_page_6_Picture_1.jpeg)

**6.** Observar que es crea una presentació nova a partir d'un model de tema. A partir d'ara només caldrà afegir diapositives i continguts. Finalment, desar la presentació amb el nom i en el lloc corresponents.

![](_page_6_Picture_3.jpeg)

#### **4.4 Crear una presentació a partir d'una plantilla de l'Office**

Ms PowerPoint també dona la possibilitat de crear una nova presentació a partir d'una plantilla de l'Office. En aquest cas, es crea una presentació a partir d'un dels models segons la categoria seleccionada.

Tot seguit s'explica com crear una presentació a partir d'una plantilla de l'Office, concretament a partir del model Informe, per exemple.

Cal:

- **1.** Estant a Ms PowerPoint, fer clic al menú Fitxer.
- **2.** Fer clic a l'opció Crea.
- **3.** Fer clic a la icona Informes (o qualsevol altra).

![](_page_7_Picture_57.jpeg)

- **4.** Fer clic a la icona Informes de proyecto y de estado.
- **5.** Dels models que es visualitzen, fer doble clic a la plantilla Informe de proyecto.

![](_page_7_Picture_58.jpeg)

**6.** Observar que es crea una presentació nova amb la plantilla model triada. Tot seguit només caldrà modificar-ne els continguts, canviar el que es consideri més adient i desar la presentació amb el nom i en el lloc corresponents.

![](_page_8_Picture_0.jpeg)

![](_page_8_Picture_2.jpeg)

Observar que totes les presentacions creades a partir de qualsevol tipus de plantilla, crea un projecte amb el nom Presentacio1, Presentació2, Presentació3, ... el que indica que s'ha de desar assignant-li el corresponent nom i en el lloc adient.